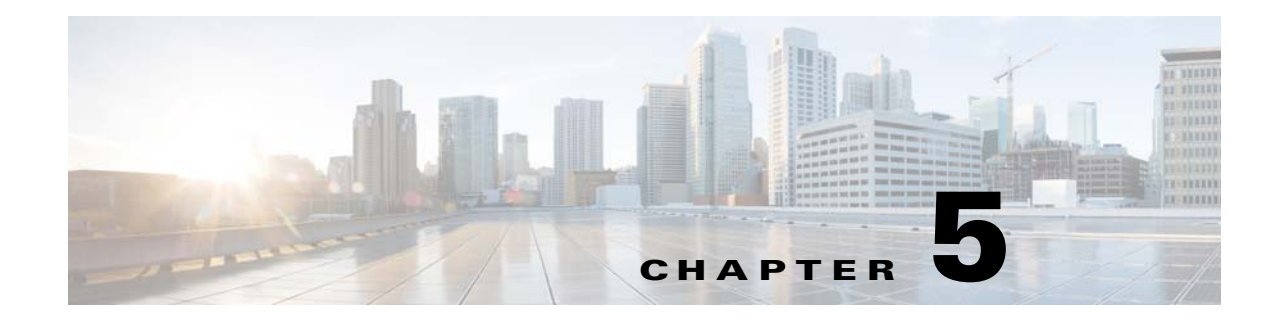

## **Installing Prime Network Operations Report with Gateway High Availability**

This chapter explains how to install Prime Network Operations Reports with gateway high availability. For details about how to use Operations Report and its database, see the *[Cisco Prime Network 4.3.2](http://www.cisco.com/c/en/us/support/cloud-systems-management/prime-network/products-user-guide-list.html)  [Operations Reports User Guide](http://www.cisco.com/c/en/us/support/cloud-systems-management/prime-network/products-user-guide-list.html)*.

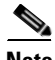

**Note** You cannot install Operations Reports on an IPv6-only server. You can install it on an IPv4-only server or on a dual stack server (IPv4 and IPv6) but only IPv4 address can be used for communicating with the report server.

Operations Reports uses data from the Oracle database and its own Infobright database. The Infobright database is installed as part of the Operations Reports installation.

These sections includes the following details:

- **•** [Installation DVD, page 5-1](#page-0-0)
- **•** [Steps for Installing Operations Reports, page 5-2](#page-1-0)
- [Installing the Operations Reports Software, page 5-2](#page-1-1)
- **•** [Verifying the Operations Reports Setup, page 5-4](#page-3-0)

#### <span id="page-0-0"></span>**Installation DVD**

 $\mathbf I$ 

The Operations Reports high availability files are provided on the Prime Network installation DVD named **Disk 5: Prime Network Operations Reports**. That DVD contains the tar file **infobright\_integ.zip**, which contains the Operations Reports installation files and the rpm's required for Operations Reports installation.

## <span id="page-1-0"></span>**Steps for Installing Operations Reports**

Table 5-1 provides the basic steps you must follow to set up Operations Reports.

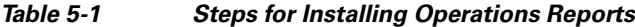

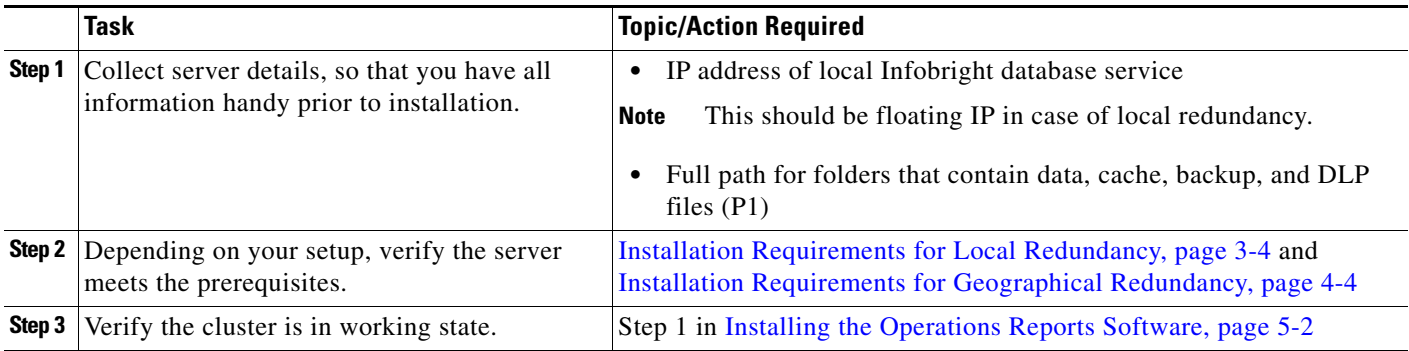

## <span id="page-1-1"></span>**Installing the Operations Reports Software**

To install Operations Reports and the Infobright database on the gateway:

**Step 1** On the primary cluster node (P1), log in as root, and make sure the cluster is in the working state.

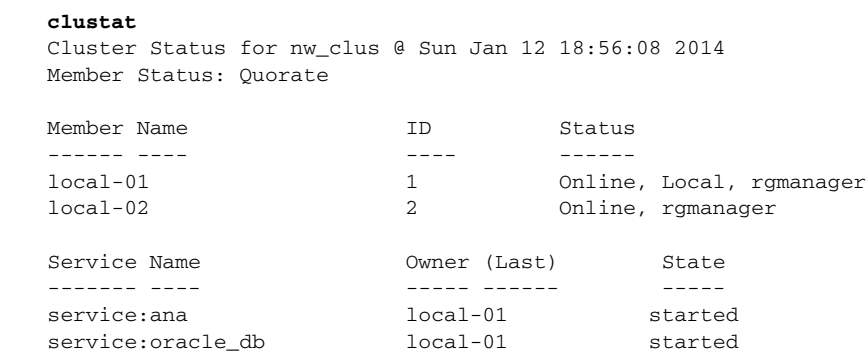

**Step 2** Insert **Disk 5: Prime Network Operations Reports** in the DVD drive.

**Step 3** Mount the inserted DVD using the **mount** command and change to the mount location.

**Step 4** Locate the **infobright\_integ.zip** file under the mount location and change to its parent directory.

**Step 5** Extract the Operations Reports installation files:

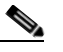

**Note** Do not extract the files to a private folder such as /root.

**unzip infobright\_integ.zip –d** *extract-directory*

**Step 6** Change to directory where the installation files were extracted and run the installation script:

ן

**cd** *extract-directory***/infobright\_integ perl primenw\_integration.pl**

**Step 7** Enter the required information at the prompts.

| Prompt for                                                                                       | <b>Notes</b>                                                                                                    |
|--------------------------------------------------------------------------------------------------|----------------------------------------------------------------------------------------------------|
| <b>Database Installation Prompts</b>                                                             |                                                                                                    |
| Choosing database profiles                                                                       | Select from 1-7 based on the actionable events per second.                                                                                                    |
| Archive history size                                                                             | Set a value in days (180 days by default).                                                                                                    |
| Backup history size                                                                              |                                                                                                    |
| Infobright database server's IP<br>address                                                       | Provide the floating IPv4 IP address for the local gateway $(P1)$<br>with the Oracle database.                                                                                 |
| Full path to data directory                                                                      | Set location for storing the Infobright data, cache, and backup.                                                                                                    |
| Full path to cache directory                                                                     | The data directory will contain the Infobright database files and<br>cache directory that will be used for runtime queries.                                                    |
| Infobright database backup data<br>location                                                      |                                                                                                    |
| Enabling backup files creation                                                                   | Enter yes to enable Infobright backups                                                                                                    |
| Full path to Infobright Distributed<br>Load Processor (DLP) staging area<br>on gateway and units | Enter a location for text files generated by Operations Reports<br>processes for archiving purposes. These files are continually<br>shifted to the Infobright database server. |

*Table 5-2 Installation Prompts for Infobright and Operations Reports*

**Step 8** On the primary cluster node (P1), log in as root, and run clustat again to verify that the **ifb** service was created and is running.

#### **clustat**

 $\Gamma$ 

Cluster Status for nw\_clus @ Sun Jan 12 18:56:08 2014 Member Status: Quorate

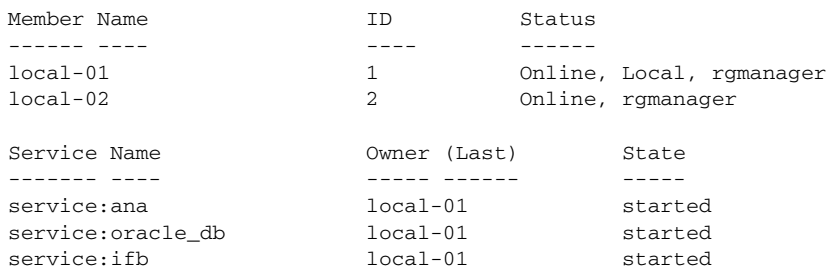

- **Step 9** Restart the gateway and unit to complete the installation (enter **yes**).
- **Step 10** Launch Operations Reports using this URL (in this example, *gateway-IP* would be the IP address for local-01.

**https://***gateway-IP***:8445/prime-network-reports/Login**

 $\mathsf I$ 

# <span id="page-3-0"></span>**Verifying the Operations Reports Setup**

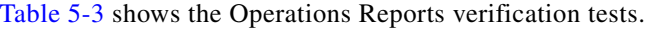

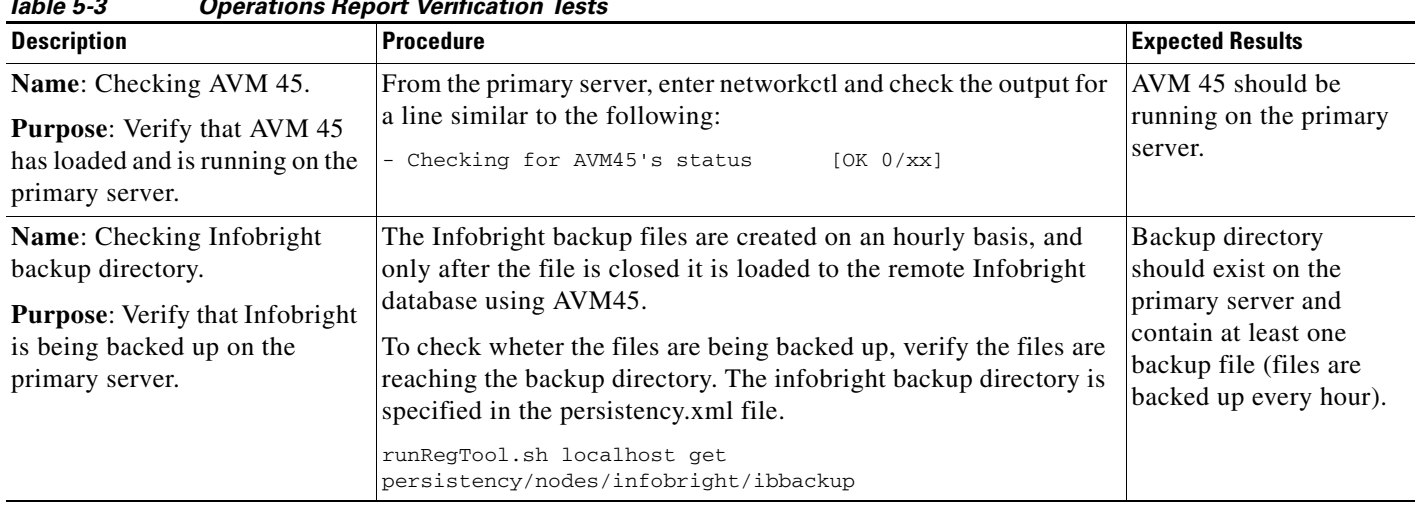

#### <span id="page-3-1"></span>*Table 5-3 Operations Report Verification Tests*